## **JAK STAHOVAT eBOOKS Z EBSCO***host*

## **Co je dobré vědět …**

- Ke stažení (vypůjčení) eBooks je potřebné nainstalovat do počítače Adobe® [Digital Editions](http://www.adobe.com/products/digitaleditions/) a aktivovat AdobeID (viz návod **Jak číst e-knihy zabezpečené pomocí Adobe DRM**)**.**
- eBooks lze stáhnout do kteréhokoli[v zařízení, které podporuje](http://blogs.adobe.com/digitalpublishing/supported-devices)  Adobe® [Digital Editions](http://blogs.adobe.com/digitalpublishing/supported-devices)**.**
- Staženou knihu lze z počítače zkopírovat až do 5 dalších mobilních zařízení.
- Stahovat eBooks lze až po přihlášení k osobní MyEBSCO*host* schránce, která je pro každého ZDARMA.

**Půjčování eBooks:**

- **výpůjční lhůta je až 7 dní;**
- **po uplynutí výpůjční doby není třeba knihu vracet – "vrátí se sama";**
- **knihu nelze vrátit před uplynutím stanovené výpůjční lhůty;**
- **výpůjční dobu knihy nelze prodloužit – pokud nejsou na knihu rezervace, lze si ji vypůjčit znovu;**
- **vypůjčenou knihu si lze zarezervovat;**
- **v době, kdy je kniha vypůjčená, lze prohlížet všechny dostupné informace kromě plného textu.**

## **Vytvoření nové schránky v My EBSCOhost**

 Klikněte na odkaz **Přihlásit se** v pravém horním rohu okna v rozhraní EBSCO*host*. Objeví se přihlašovací okno. Zde klikněte na **Vytvořit nový účet:**

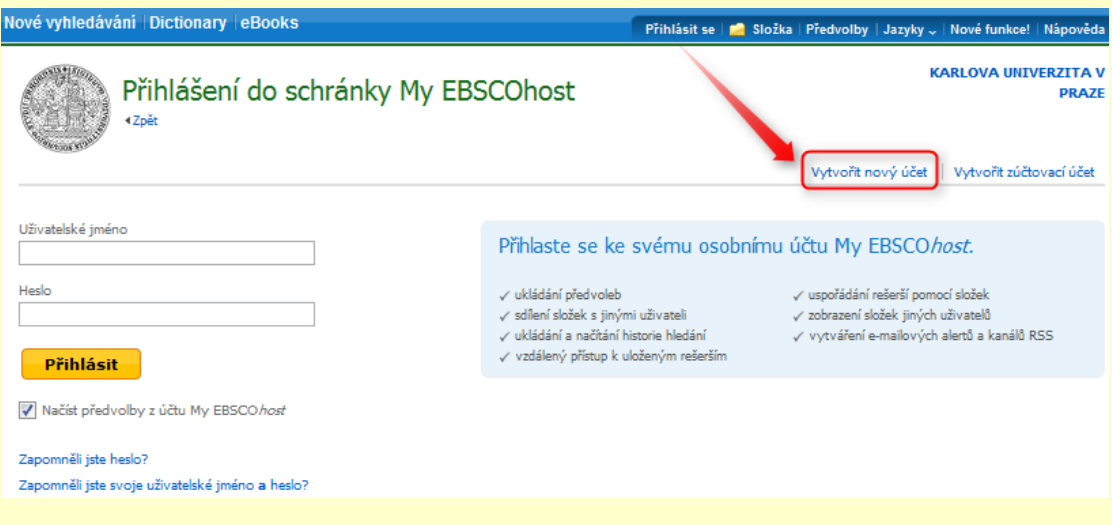

EBSCO*host* přejde na obrazovku pro vytvoření účtu.

- Vyplňte požadovaná pole a potvrďte tlačítkem **Uložit změny**. Pokud jsou všechny informace přijaty bez problému, EBSCOhost informuje, že Váš účet byl právě vytvořen.
- Po ukončení registrace již zůstanete přihlášeni, dokud se neodhlásíte nebo neopustíte stránky EBSCO*host*.

## **Jak stahovat eBooks**

1. Klikněte na **Stáhnout (offline)** u knihy, kterou si chcete vypůjčit:

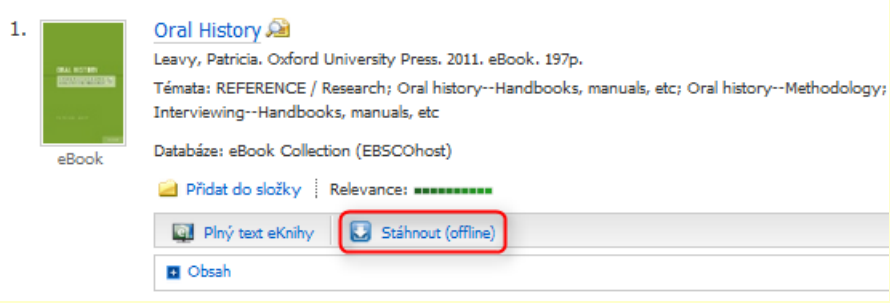

2. Pokud nejste přihlášeni k osobní schránce MyEBSCO, bude systém nejprve požadovat Vaše přihlášení. Zvolte délku výpůjční lhůty (**Periodicita vydání**) z nabízených možností. Následně potvrďte tlačítkem **Vydání a stažení**.

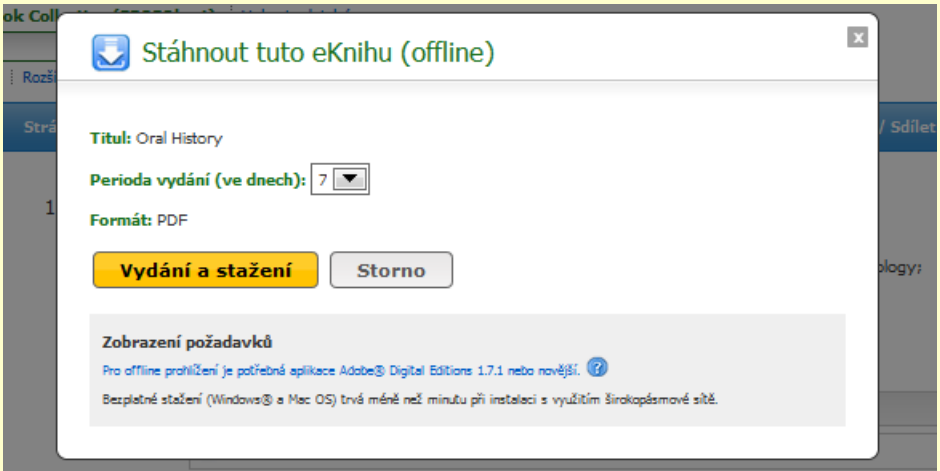

- 3. Kniha je tímto přidána do složky **Moje vydání** v pravém horním rohu okna. Současně se také v internetovém prohlížeči otevře nabídka ke stažení nebo otevření souboru ve formátu .acsm (nejde o formát e-knihy, ten je většinou .pdf, ale o kontrolní link).
- 4. Zvolíte-li možnost Otevřít, bude eBook otevřena rovnou v programu Adobe® Digital Editions. Pokud zvolíte možnost Uložit soubor, uložíte eBook do počítače. Knihu pak můžete v příslušném programu otevřít později.
- 5. Pokud chcete číst knihy jen na počítači, máte hotovo.
- 6. Pokud chcete číst knihu ve vaší čtečce:
	- Připojte čtečku USB kabelem k počítači.
	- Spusťte Adobe® Digital Editions. Pokud jste si svojí čtečku již autorizovali pro vaše AdobeID, zobrazí se v levém sloupci dole (pokud jste si čtečku ještě neautorizovali, návod najdete v manuálu **Jak číst e-knihy zabezpečené pomocí Adobe DRM**).
	- "Uchopte" myší e-knihu, přetáhněte ji na ikonu čtečky a pusťte. A kniha je ve čtečce ... můžete číst.

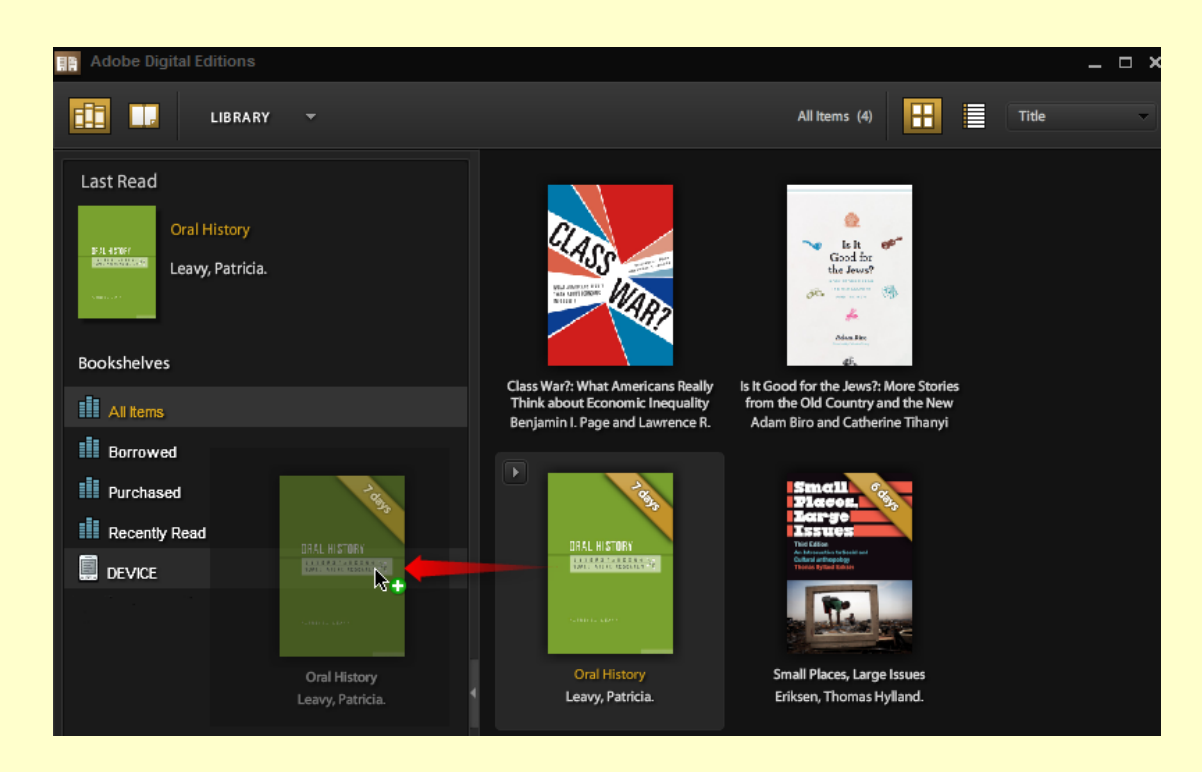

7. Pokud chcete číst knihy na jiných mobilních zařízeních než na čtečkách, přečtěte si návody **Jak číst eknihy na Android zařízeních** a **Jak číst e-knihy na iPadu.)**.